#### ВВЕДЕНИЕ

В связи с изменениями в Федеральном законе от 6 апреля 2011 г. N 63-ФЗ "Об электронной подписи" вступающих в действие с 01.01.2022, будет отсутствовать возможность использования в картах тахографа и блоках СКЗИ тахографа усиленной квалифицированной электронный подписи юридических лиц и индивидуальных предпринимателей, для которых сертификат ключа проверки электронной подписи выдан в соответствии с новым порядком.

Исходя из вышесказанного введён новый порядок оформления карт тахографа и активизации блоков СКЗИ тахографа для юридических лиц и индивидуальных предпринимателей:

- 1) Необходимо предварительно оформить и учесть в соответствующих перечнях ФБУ «Росавтотранс» машиночитаемую доверенность (далее - МЧД) на представителя юридического лица или индивидуального предпринимателя. *Подробнее, как это сделать, описано в данной инструкции.*
- 2) Для выпуска карты тахографа на юридическое лицо или индивидуального предпринимателя следует обратить внимание, что Заявителем должно быть физическое лицо, имеющее оформленную и учтённую в перечнях ФБУ «Росавтотранс» действующую МЧД от юридического лица или индивидуального предпринимателя на своё имя. При подаче документов необходимо приложить оформленную и учтённую в ФБУ «Росавтотранс» МЧД в виде, обеспечивающем проверку электронной подписи МЧД.
- 3) При выполнении активизации блока СКЗИ тахографа на транспортном средстве юридического лица или индивидуального предпринимателя может использоваться только усиленная квалифицированная электронная подпись физического лица, являющегося ответственным за эксплуатацию тахографов, имеющего оформленную и учтённую в перечнях ФБУ «Росавтотранс» действующую МЧД от юридического лица или индивидуального предпринимателя на своё имя. При активизации блока СКЗИ тахографа предоставлять в мастерскую МЧД не надо.

#### СРОКИ ДЕЙСТВИЯ МЧД

Рекомендуемые сроки для оформления МЧД (с учётом процессов выдачи карт тахографа и активизации блока СКЗИ тахографа):

- 18 месяцев для мастерских (используется для карт тахографа мастерских),
- 42 месяца для автотранспортных предприятий (используется для карт тахографа предприятия и блоков СКЗИ тахографа).

В случае, если во время срока действия карты тахографа или блока СКЗИ тахографа истечёт срок действия МЧД, то достаточно оформить следующую МЧД на новый период времени, перевыпускать карту тахографа или повторять активизацию блока СКЗИ тахографа не требуется.

Также следует обратить внимание на то, что единовременно на одно и то же физическое лицо может быть оформлено несколько действующих МЧД.

ЭТАПЫ ПОДАЧИ МАШИНОЧИТАЕМОЙ ДОВЕРЕННОСТИ

После авторизации в личном кабинете и нажатия на кнопку «Машиночитаемая доверенность» (Рис. 1) откроется страница, на которой представлены все этапы оформления МЧД (Рис. 2):

- 1) [Заполнение формы для создания заявления и МЧД.](#page-1-0)
- 2) [Скачивание сформированных на базе информации из заполненной формы фай](#page-2-0)[лов доверенности и заявления в формате PDF.](#page-2-0)
- 3) [Подписание скаченных доверенности и заявления усиленной квалифицирован](#page-2-1)[ной электронной подписью юридического лица \(лицом,](#page-2-1) имеющим право дей[ствовать от имени юридического лица без доверенности\) или индивидуального](#page-2-1)  [предпринимателя](#page-2-1) (далее – КЭП Организации).
- 4) [Отправка доверенности и заявления подписанных](#page-2-2) КЭП Организации на портал АИС ТК [для проверки и учёта в соответствующих перечнях.](#page-2-2)

После загрузки оба подписанных КЭП Организации документа проходят автоматическую проверку и отправляются для учёта в перечнях ФБУ «Росавтотранс».

## <span id="page-1-0"></span>1 ЗАПОЛНЕНИЕ ФОРМЫ

На странице «Доверенности» необходимо перейти по ссылке «1. Заполните форму» (Рис. 3). Откроется форма для заполнения, в которой необходимо предоставить информацию:

- 1) об Организации, которая выступает в роли Доверителя (Рис. 4: блок 1),
- 2) о физическом лице, который выступает в роли Представителя (доверенного лица Организации) (Рис. 4: блок 2).

В зависимости от типа личного кабинета Доверитель уполномочивает Представителя совершать от имени Доверителя следующие действия, связанные с эксплуатацией и (или) обслуживанием тахографов, с правом подписи документов, в том числе электронных документов, связанных с совершением указанных действий:

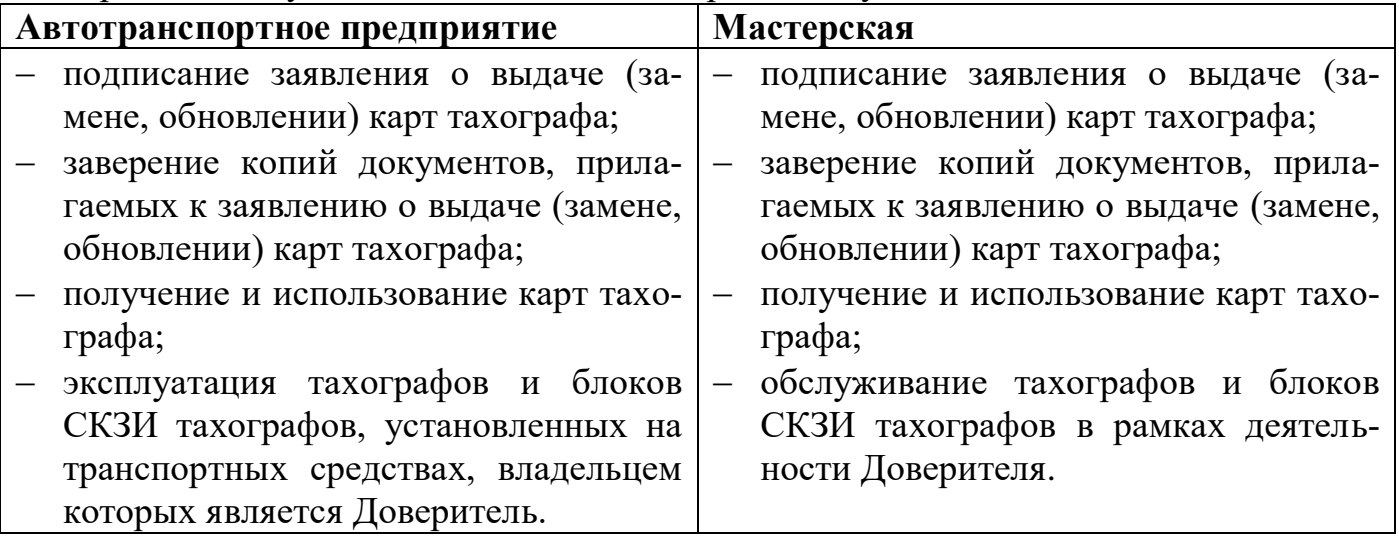

Заполнение формы начинается с выбора даты окончания действия доверенности. Рекомендуемые сроки действия доверенности для Автотранспортного предприятия 3,5 года, для Мастерской 1,5 года. В поле автоматически подставляется рекомендуемая дата, которую можно отредактировать.

В зависимости от вида организации зависит состав сведений, которые необходимо предоставить о Доверителе (Рис. 4: блок 1, Рис. 5). Автоматически заполняются сведения о Доверителе, которые были предоставлены при регистрации личного кабинета Организации. Эти поля недоступны для редактирования.

Состав сведений о Представителе (доверенном лице) для всех видов организаций одинаковый (Рис. 4: блок 2, Рис. 6).

Перед отправкой формы рекомендуется ещё раз проверить, что все сведения предоставлены верно и только после этого нажать на кнопку «Отправить» (Рис. 4).

## <span id="page-2-0"></span>2 СКАЧИВАНИЕ ФАЙЛОВ ЗАЯВЛЕНИЯ И ДОВЕРЕННОСТИ

После нажатия на кнопку «Отправить» (Рис. 4) автоматически формируется заявление и доверенность в формате PDF. Каждый документ содержит визуальную и машиночитаемую часть. Оба документа подписаны усиленной электронной подписью портала для контроля отсутствия изменений в документе.

Откроется страница «Доверенности», на которой представлены все этапы подачи доверенности. Сформированные файлы заявления и доверенности необходимо скачать на локальный компьютер (Рис. 7).

В [Приложении №1](#page-3-0) представлены образцы сформированных заявления и доверенности.

# <span id="page-2-1"></span>3 ПОДПИСАНИЕ ЗАЯВЛЕНИЯ И ДОВЕРЕННОСТИ КЭП ОРГАНИЗАЦИИ

Скачанные в формате PDF заявление и доверенность должны быть подписаны усиленной квалифицированной электронной подписью юридического лица (лицом имеющим право действовать от имени юридического лица без доверенности) или индивидуального предпринимателя.

Заявление и доверенность в формате PDF подписываются КЭП Организации с помощью установленного на компьютер средства электронной подписи согласно прилагаемой к нему инструкции. Возможны два варианта подписи: подпись сохраняется внутри подписываемого PDF-файла (внедренная подпись) или в отдельном файле (открепленная подпись).

Для получения информации по средствам формирования электронной подписи можно ознакомиться с инструкциями:

- КриптоАРМ https:/[/www.youtube.com/watch?v=kKT52BqYn9k](http://www.youtube.com/watch?v=kKT52BqYn9k)
- <https://sbis.ru/help/ep/additionally/format/sign?tb=tab3>
- CryptoPro [https://www.cryptopro.ru/sites/default/files/products/pdf/files/CryptoProPDF\\_Us](https://www.cryptopro.ru/sites/default/files/products/pdf/files/CryptoProPDF_UserGuide.pdf) [erGuide.pdf](https://www.cryptopro.ru/sites/default/files/products/pdf/files/CryptoProPDF_UserGuide.pdf)

### <span id="page-2-2"></span>4 ОТПРАВКА ПОДПИСАННЫХ ДОКУМЕНТОВ НА ПРОВЕРКУ

Для загрузки подписанных КЭП Организации документов на странице «Доверенности» необходимо перейти по ссылке «4) Отправьте подписанные файлы на проверку» (Рис. 8).

После этого откроется страница «Отправка подписанных файлов на проверку» (Рис. 9) с формой загрузки подписанных КЭП Организации документов. Допускается загрузка PDF-файлов с внедрённой подписью либо загрузка PDF-файлов совместно с файлом откреплённой подписи.

Для отправки PDF-файла доверенности с внедрённой подписью нужно кликнуть мышкой на область «Выбрать файл доверенности (PDF)» и в открывшемся окне выбрать файл с подписанным КЭП доверенностью.

Если средство электронной подписи формирует электронную подпись в виде отдельного файла (откреплённая подпись), то надо кликнуть мышкой на область «Выбрать файл доверенности (PDF)» и в открывшемся окне выбрать файл с доверенностью. Затем кликнуть мышкой на вторую область «Выбрать файл откреплённой подписи доверенности» и приложить файл с откреплённой подписью доверенности.

Затем аналогичным образом необходимо выбрать файл(ы) с подписанным КЭП Организации заявлением.

Когда все необходимые файлы выбраны, необходимо нажать на кнопку «Отправить» (Рис. 10). После загрузки сервер автоматически проверит их на:

- 1) наличие машиночитаемой части;
- 2) отсутствие изменений в документах путём проверки встроенной технологической электронной подписи портала (встроенное в доверенность и заявление);
- 3) корректность КЭП Организации;
- 4) доверие к Удостоверяющему центру, выдавшему КЭП Организации;
- <span id="page-3-0"></span>5) соответствие реквизитов в сертификате ключа проверки электронной подписи организации и реквизитов организации в заявлении.